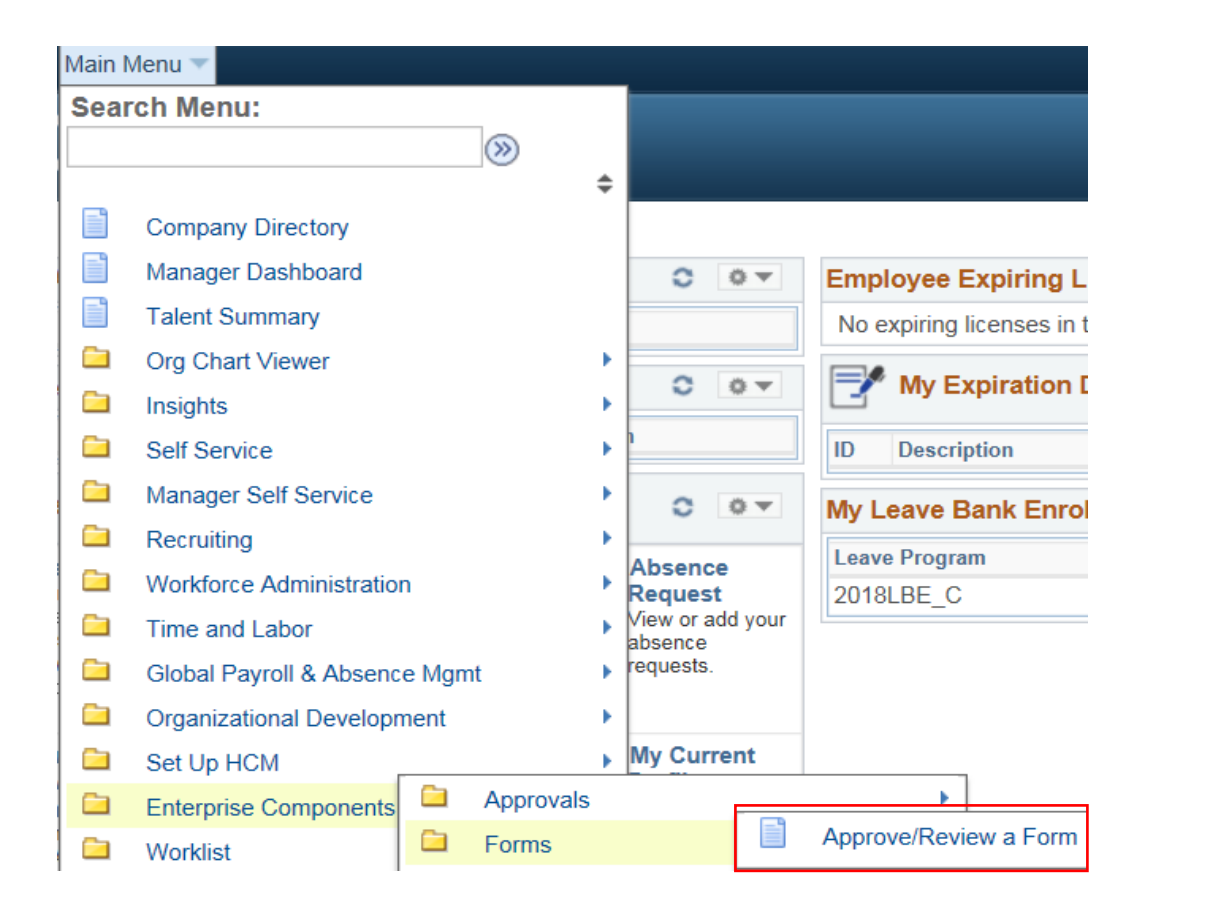

```
To approve Termination of Alternate 
Work Schedule Form follow these 
breadcrumbs:
Main Menu
HCM Systems
Enterprise Components
Forms
Approve/Review a Form
```
## **Approval/Review a Form**

Enter any information you have and click Search. Leave fields blank for a list of all values.

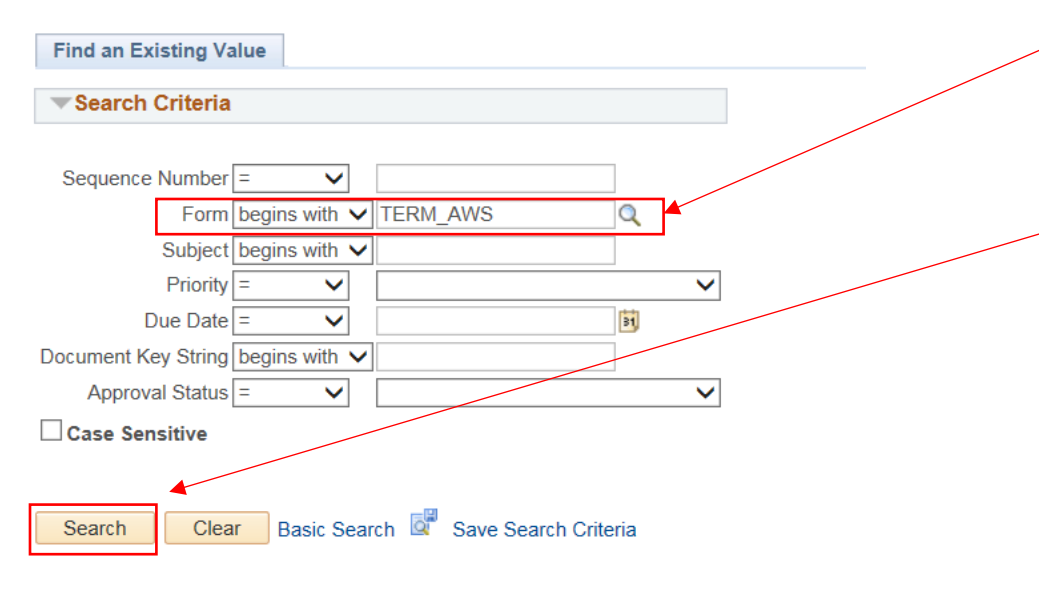

The Approval/Review a Form page will populate.

Select the magnifying glass to look for the appropriate form type (**Terminate AWS**).

Click on Terminate AWS and the Form name will automatically fill in.

Select **Search**.

You will retrieve a list of Terminate AWS forms. Select the appropriate Terminate AWS Form to approve.

The Subject line will contain the employee name. Click on the **Sequence Number** or the employee name to open the form that is pending approval.

## **Search Results**

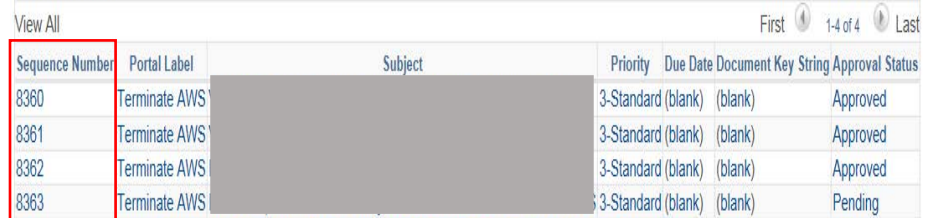

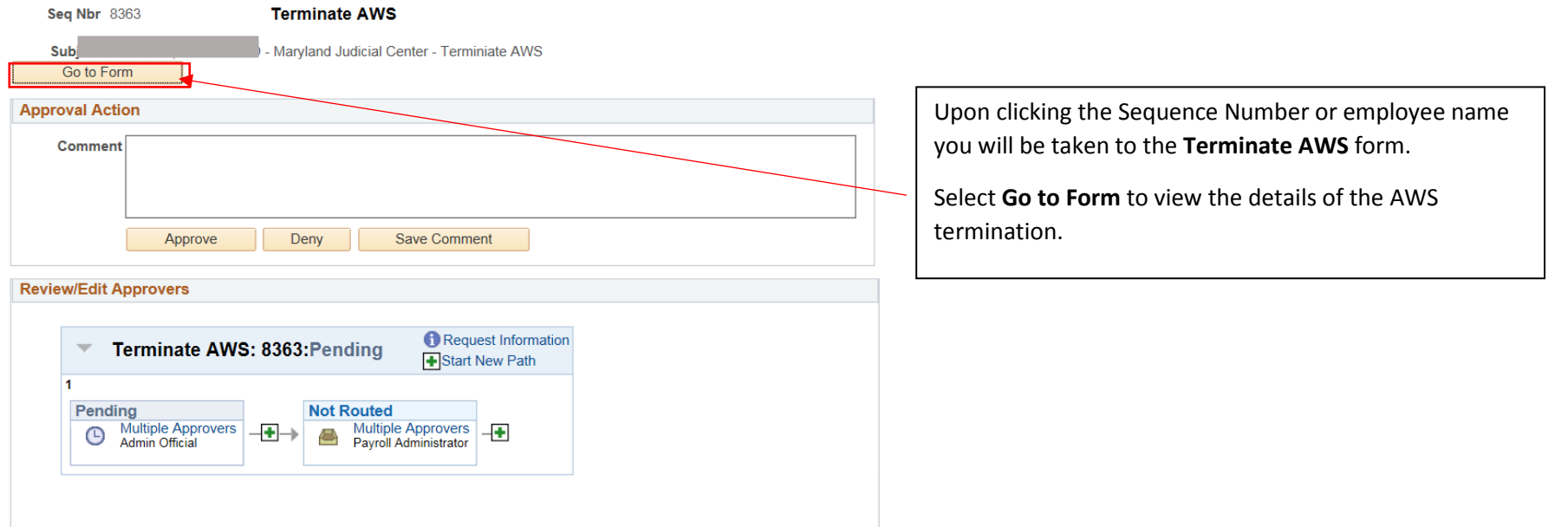

## 4 Administrative Officials- Approving Termination of Alternate Work Schedule

Form

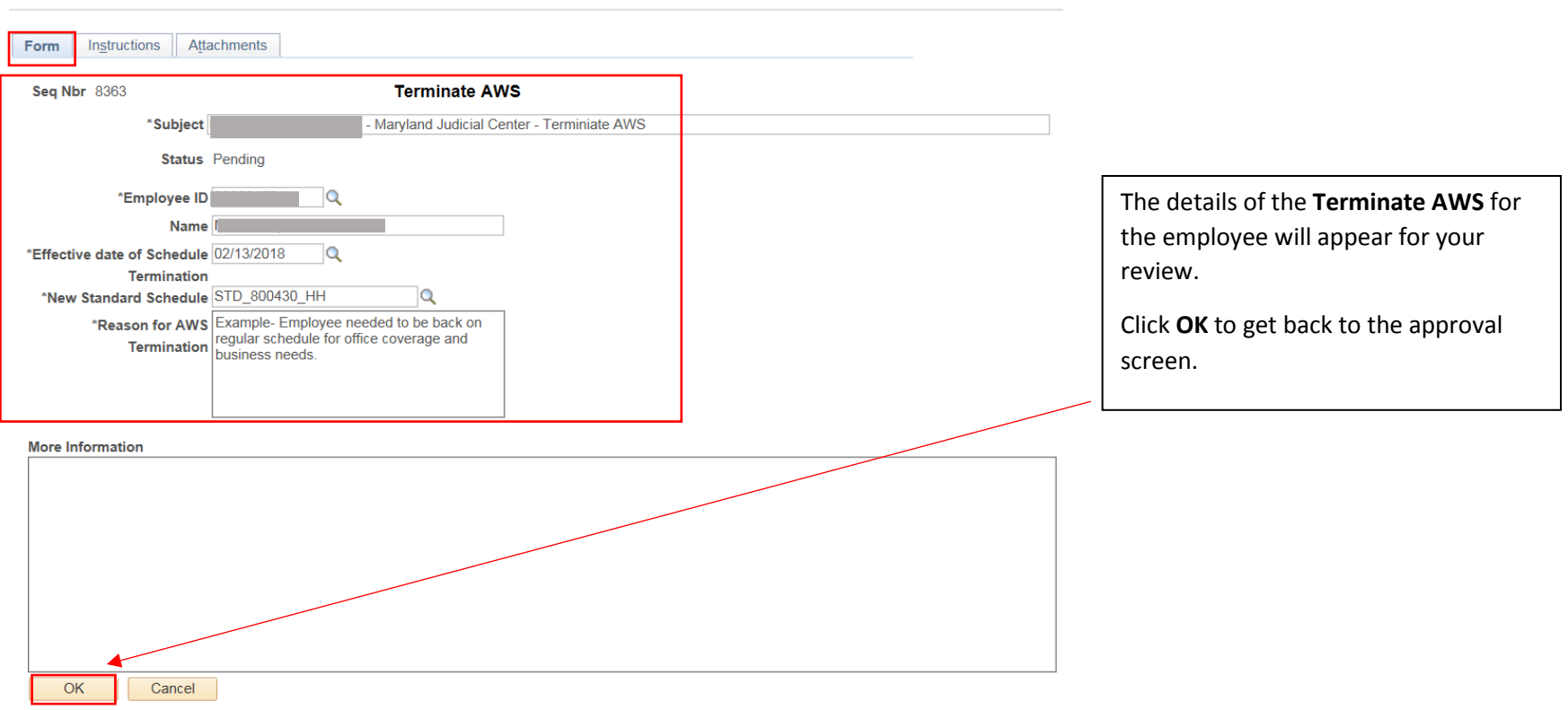

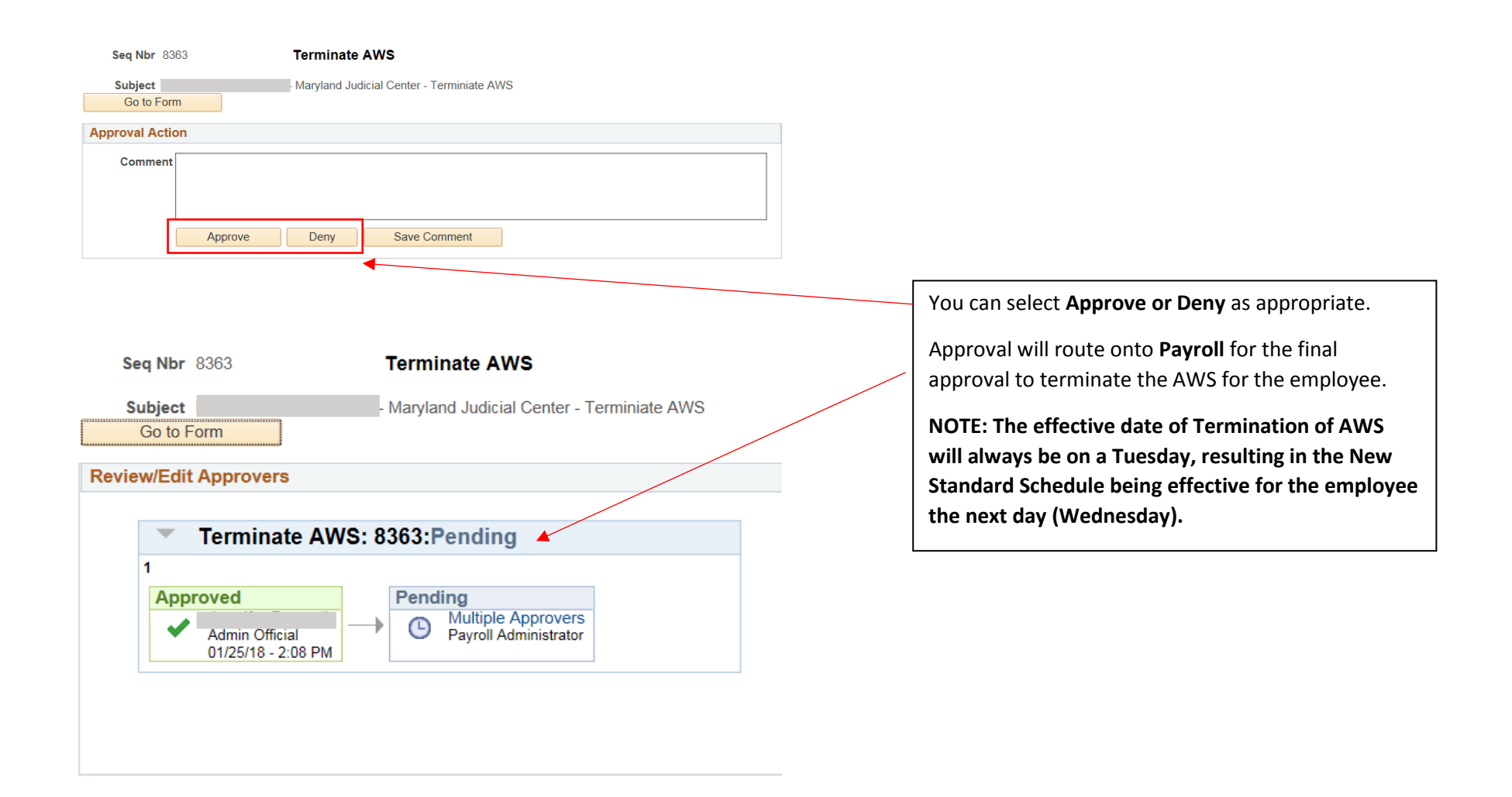

Employee My HR page will show the new expiration date and countdown **after the final approval** of the Terminate AWS by Payroll.

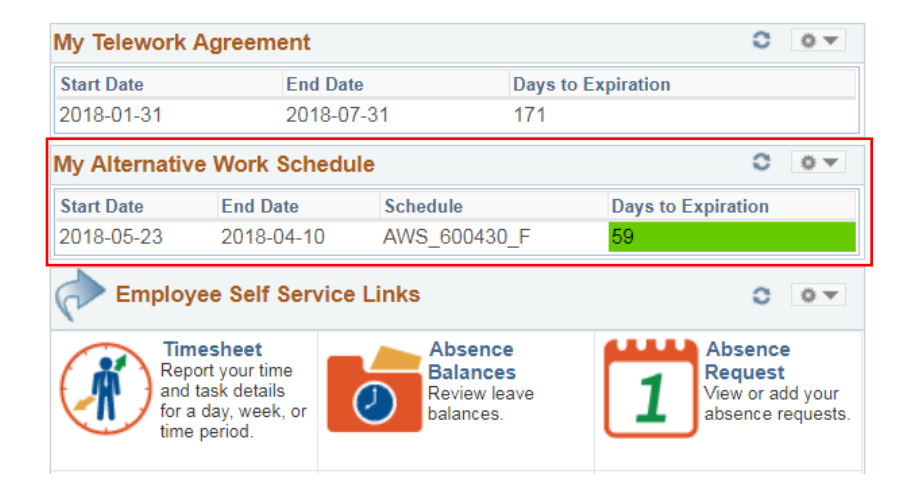

**Manager Dashboard** will also show the new expiration date and countdown **after the final approval** of the Terminate AWS by Payroll.

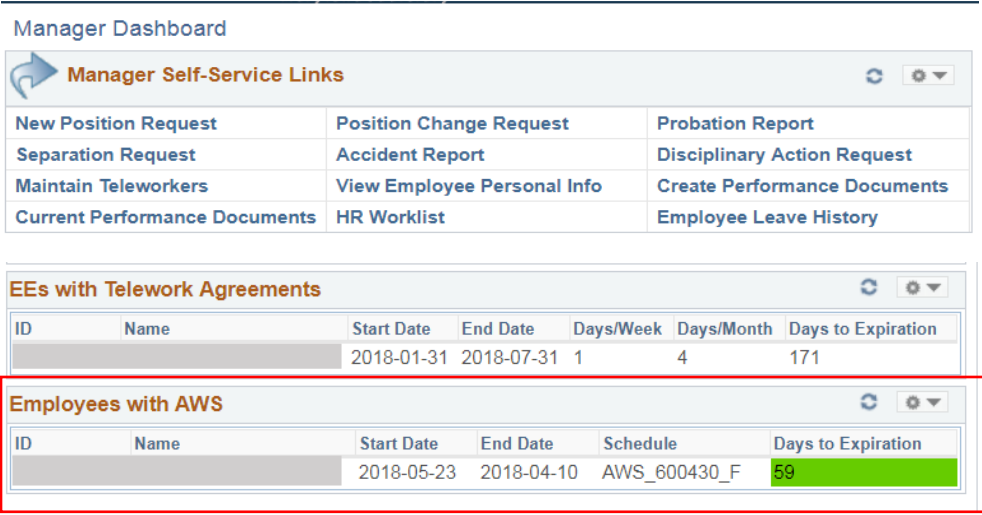